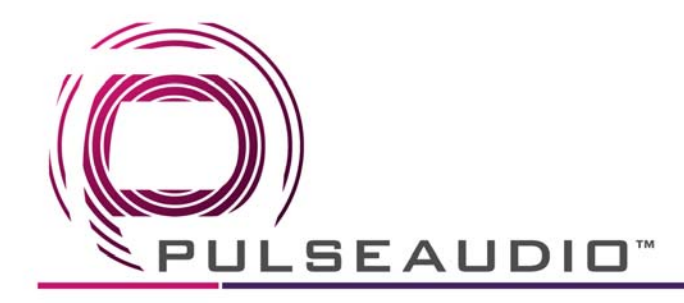

## **PA66AMP/KIT**

**iOS/Apple Apps & Setup** 

There are 2 apps that need to be downloaded to setup and then control the PA66AMP/KIT. While in the iTunes/Apple Market place, typo "PA66" or "VANCO" into the search field and click on and download the following apps:

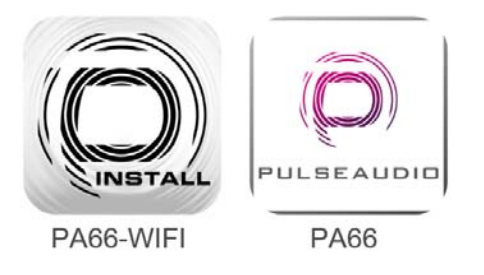

## **Installing and using the PA66‐WIFI app on an iOS device:**

1. After downloading the apps, open the PA66‐WIFI app. When you get to the main screen show below, select the plus sign located on the top right hand side of the app.

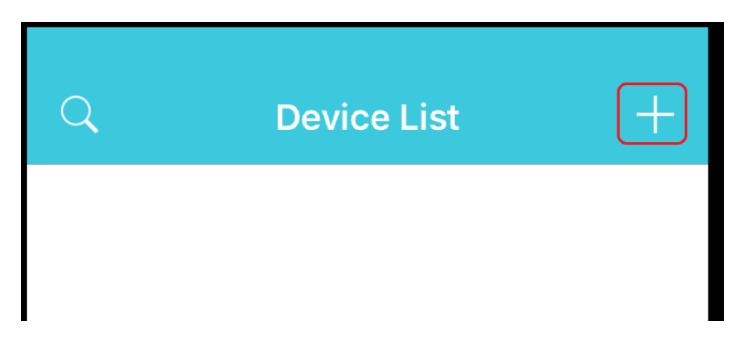

2. Next, type in the correct SSID of the network the PA66 is connected to **IF** it is not already present. It is important to make sure the mobile devices you plan to use to control the system are on the same network as the PA66. The authentication mode will already be detected and provided. Type in the Network password if applicable then select the AuthMode to select the proper type of authentication needed to be on the network.

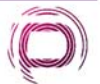

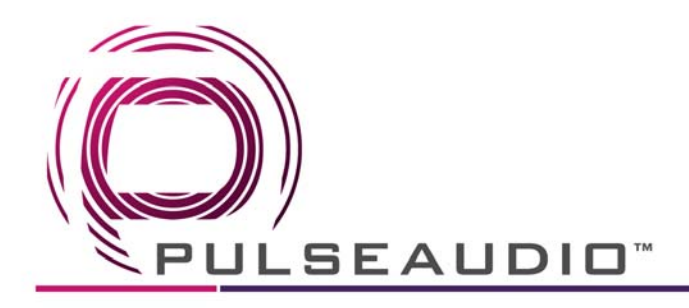

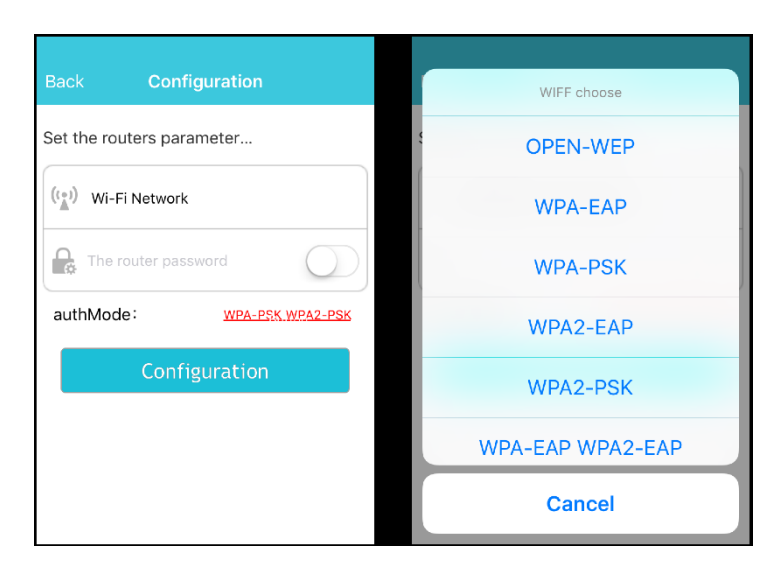

3. Once all of the correct information is entered, select "Configuration". While the app is searching for equipment, look at the back of the amp at the Wifi module and you will see 3 lights. The middle "READY" light indicates a connection. By default, it will consistently flash RED on and off. Once connected this light will flicker fast several times then remain off. Only subtly flickering when in use or commands are being sent.

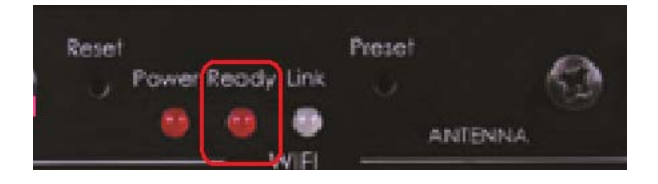

4. Once the app locates the device, the "Equipment Searching" pop‐up will show the number of devices found and automatically go away.

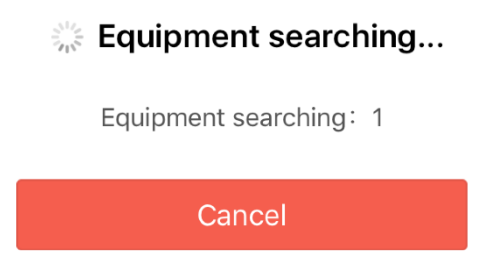

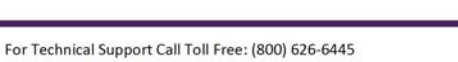

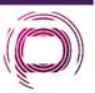

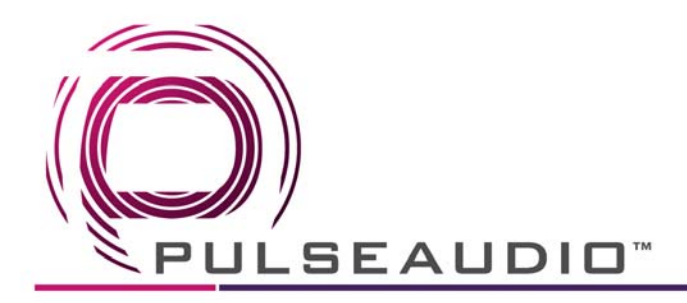

5. Select the BACK arrow located on the top left of the screen to return to the main screen.

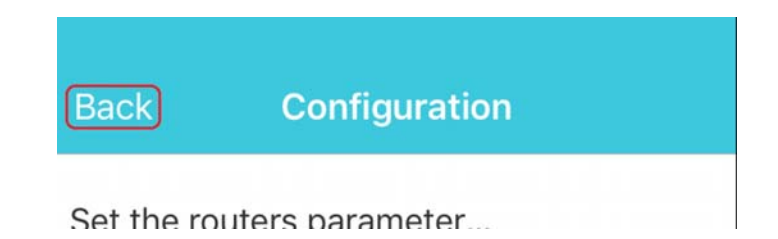

6. If the IP address of the connected PA66 is not already shown simply select the magnifying glass on the top left hand side and the app will search, locate and display the IP address of the connect PA66. Once located you can exit the PA66‐Wifi App and go into the PA66 Control app.

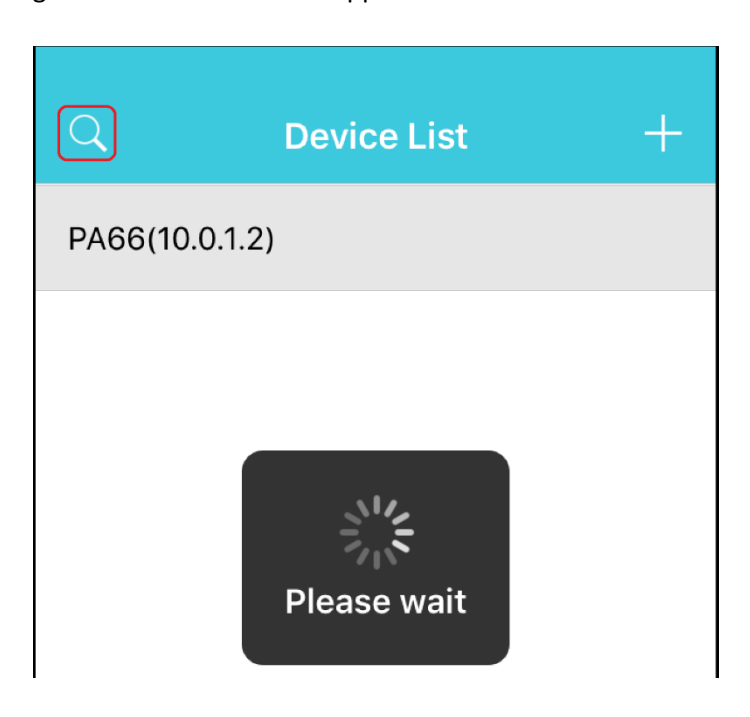

*Please note the first time you use the PA66 control app it may not initially find the AMP on the network. Simply exit and select the PA66 control app again with a mobile device on the same network and you will be able to successfully use and control the amp through the app.* 

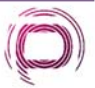

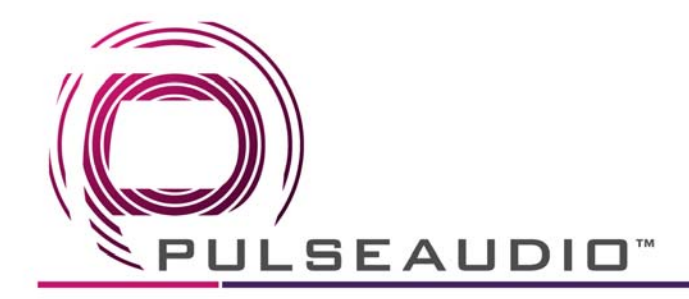

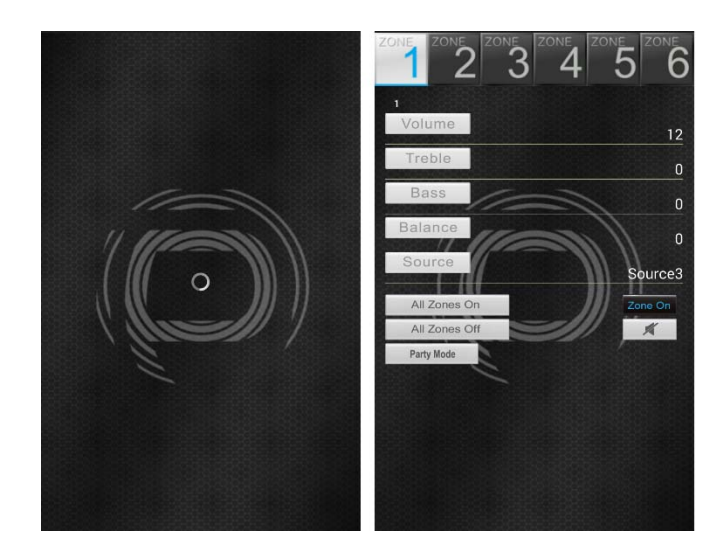

## **Using the PA66 control App:**

The PA66 app to control the PA66AMP/KIT supports live feedback for the commands being sent and received by the amp. When a zone or zones are turned ON, this is reflected on the amp by having the status LED for each zone to turn from blue to white. Feedback can also be seen with the PA66KIT through the provided keypads for Volume, Balance, Treble, Bass, and Source.

To rename a zone or source, simply click on the zone or source text, type in the new label and click DONE or GO to ensure the new label is correctly reflected. This would need to be done for each mobile device being used as different controllers can be labeled differently.

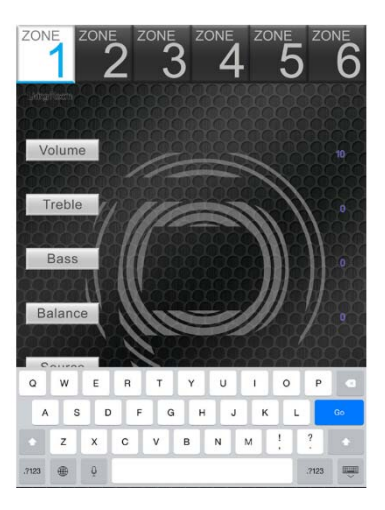

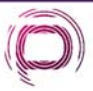